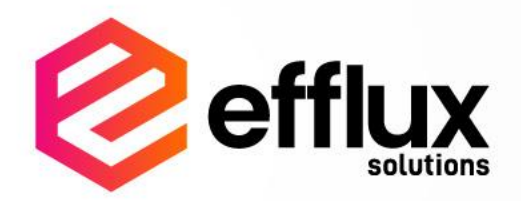

# User Guide **Efflux Doc-It Pro**

Version 1.0

# **INDEX**

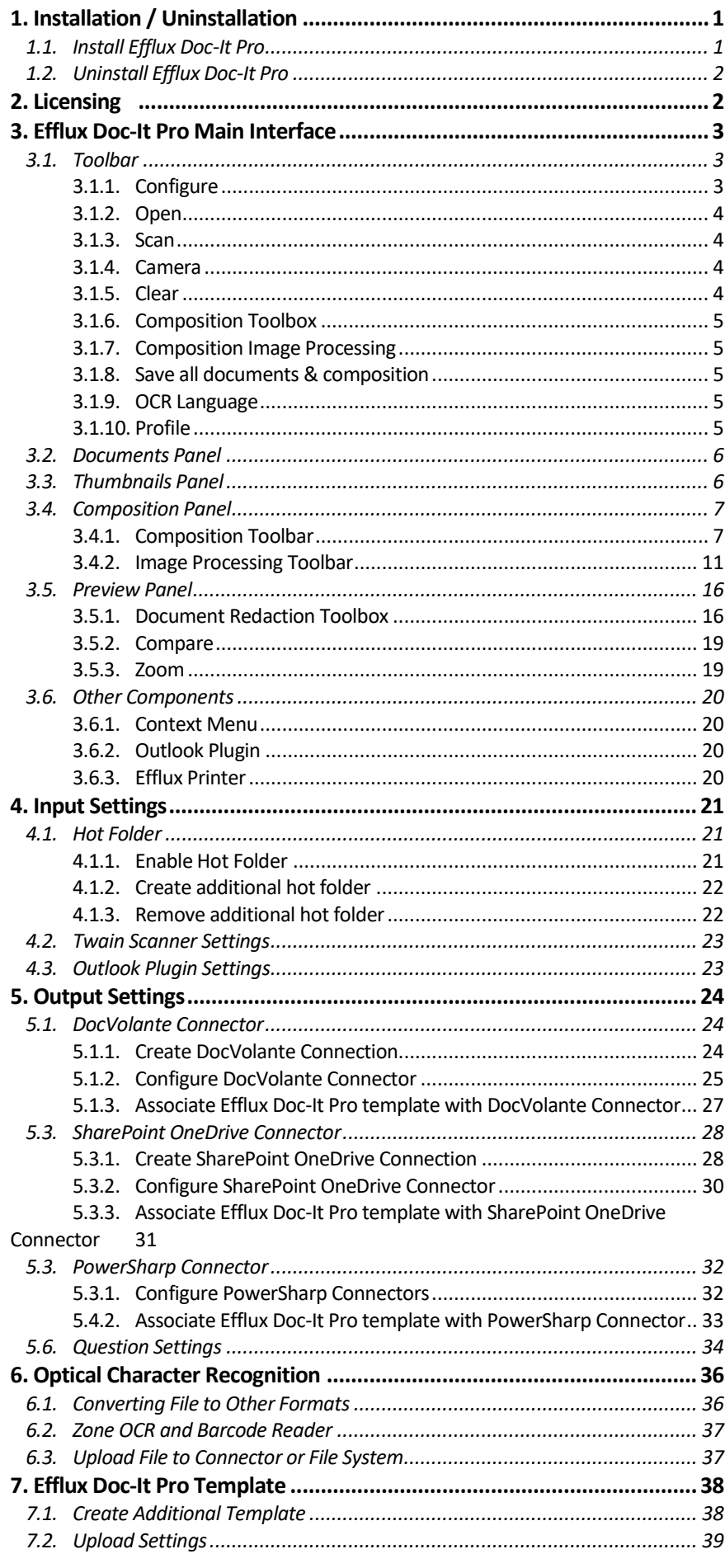

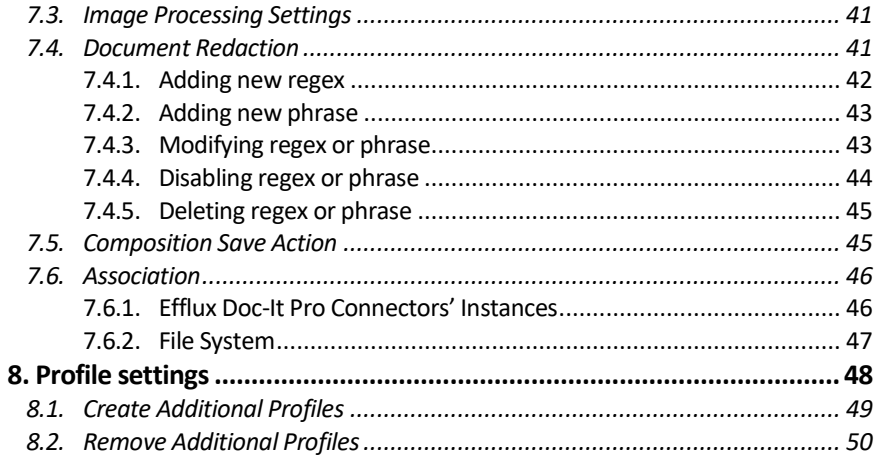

# <span id="page-3-0"></span>**1. Installation / Uninstallation \_\_\_\_\_\_\_\_\_\_\_\_\_\_\_\_\_\_**

#### <span id="page-3-1"></span>**1.1. Install Efflux Doc-It Pro**

**\_\_\_\_\_\_\_\_\_\_\_\_\_\_\_\_\_\_**

**Efflux Doc-It Pro** offers two modes of installation,

- **Single user mode** Recommended mode if only one user is using the computer. User should be able to access and modify all settings in **Efflux Doc-It Pro**
- **All users mode** Recommended mode if more than one user is using the same computer. Some settings are only accessible with administrator privileges

❗CAUTION: **Outlook plugin** component will only be available if **Microsoft Outlook** is installed on the machine.

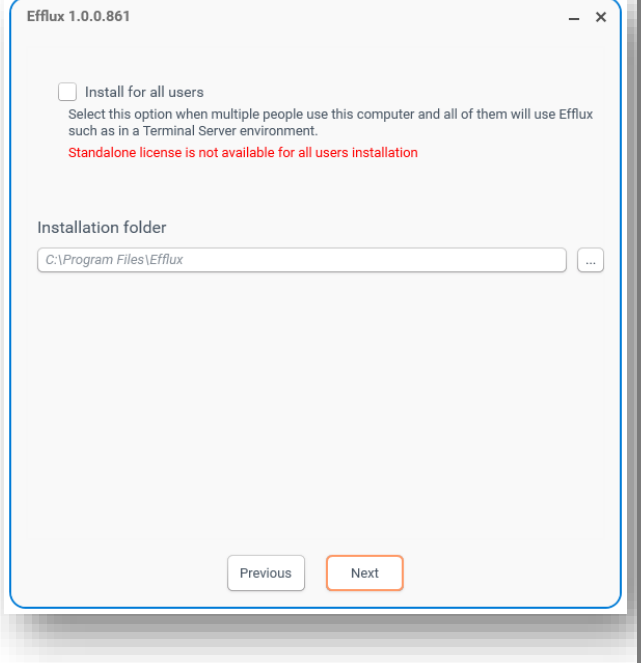

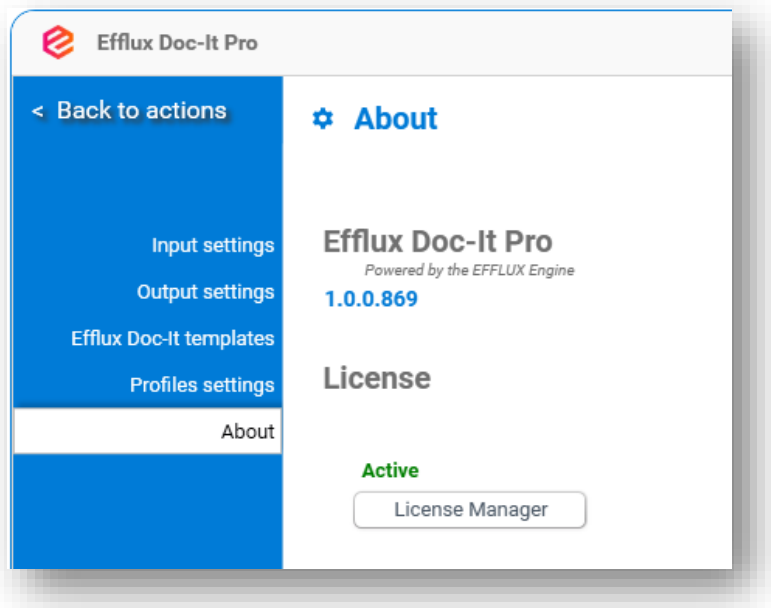

#### <span id="page-4-0"></span>**1.2. Uninstall Efflux Doc-It Pro \_\_\_\_\_\_\_\_\_\_\_\_\_\_\_\_\_\_**

During removal of **Efflux Doc-It Pro**, the installer will prompt whether to delete user settings. By clicking **Yes**, all user settings will be deleted, **No**, user settings will be retained.

# <span id="page-4-1"></span>**2. Licensing**

**Efflux Doc-It Pro** licensing information is under the **About**section. **Efflux Doc-It Pro** can be upgrade to **Doc-It Pro** to unlock more features.

**\_\_\_\_\_\_\_\_\_\_\_\_\_\_\_\_\_\_**

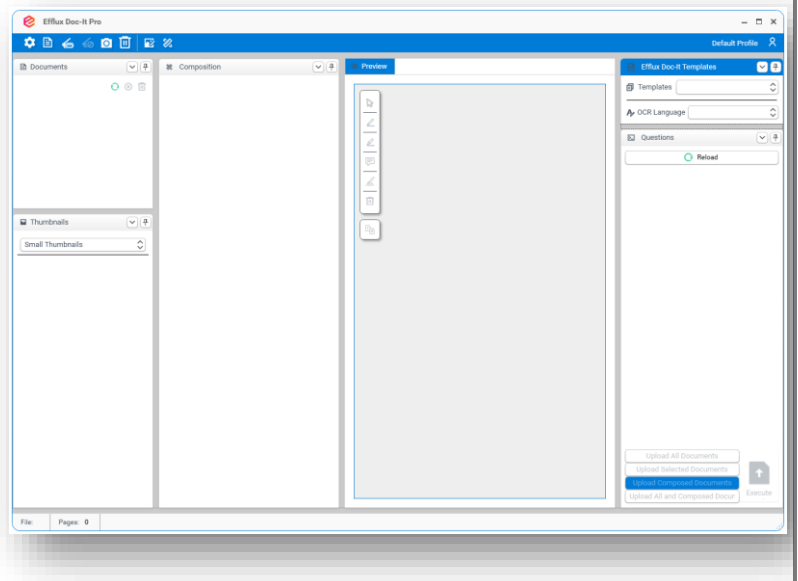

## <span id="page-5-0"></span>**3. Efflux Doc-It Pro Main Interface \_\_\_\_\_\_\_\_\_\_\_\_\_\_\_\_\_\_**

#### **Efflux Doc-It Pro** main interface consists of:

- Toolbar
- Documents panel
- Thumbnails panel
- Composition panel
- Preview panel
- **Efflux Doc-It** Templates panel
- Questions/Metadata panel
- Status bar at the bottom

### <span id="page-5-1"></span>**3.1. Toolbar**

Toolbar consists of few different items which are listed below:

**\_\_\_\_\_\_\_\_\_\_\_\_\_\_\_\_\_\_**

- Configure
- Open
- Scan
- Camera
- Clear
- Composition Toolbox
- Composition Image Processing
- Save all documents & composition
- OCR language
- Profile

#### <span id="page-5-2"></span>**3.1.1. Configure \_\_\_\_\_\_\_\_\_\_\_\_\_\_\_\_\_\_**

**Configure** button will open **Efflux Doc-It Pro settings** page. The Settings page includes **Profiles settings** and **About**. On top of the menu there is a **Back to actions** button.

Shortcut Key: **CTRL+ALT+I**

**! CAUTION:** Remember to always click **Back to actions** button to save the changes.

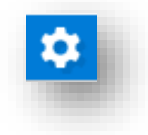

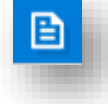

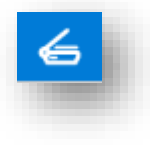

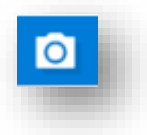

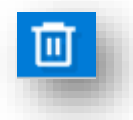

#### <span id="page-6-0"></span>**3.1.2. Open**

**Open** button will always open a dialog box to browse and select files. Multiple selection is supported in the open dialog box.

Shortcut Key: **CTRL+ALT+O**

**\_\_\_\_\_\_\_\_\_\_\_\_\_\_\_\_\_\_**

**\_\_\_\_\_\_\_\_\_\_\_\_\_\_\_\_\_\_**

#### <span id="page-6-1"></span>**3.1.3. Scan**

**Scan** button will open the Twain driver source list. The process can be suppressed in Twain Scanner settings to automatically select preferred scanning device.

Shortcut Key: **CTRL+ALT+S**

#### <span id="page-6-2"></span>**3.1.4. Camera**

**Camera** button will open a separate preview window which lists the webcams. The user can select one of the listed webcams to capture documents from it.

Shortcut Key: **CTRL+ALT+E**

**\_\_\_\_\_\_\_\_\_\_\_\_\_\_\_\_\_\_**

**\_\_\_\_\_\_\_\_\_\_\_\_\_\_\_\_\_\_**

#### <span id="page-6-3"></span>**3.1.5. Clear**

**Clear** button will clear everything in **Efflux Doc-It Pro**.

Shortcut Key: **CTRL+ALT+X**

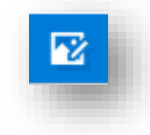

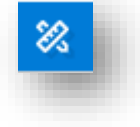

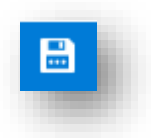

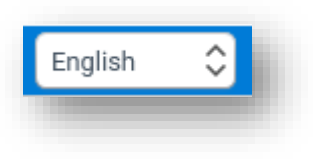

**Default Profile** 

#### <span id="page-7-0"></span>**3.1.6. Composition Toolbox \_\_\_\_\_\_\_\_\_\_\_\_\_\_\_\_\_\_**

The **Composition Toolbox** is now hidden by default. The item can be chosen from the top of **Efflux Doc-It Pro** menu. It also has the option to show the toolbox back to the composition pane. The item is only available when the composed item is selected. Refer 3.4.1 Composition Toolbar section for details.

#### <span id="page-7-1"></span>**3.1.7. Composition Image Processing**

**\_\_\_\_\_\_\_\_\_\_\_\_\_\_\_\_\_\_**

The **Composition Image Processing** is now hidden by default. The item can be chosen from the top of **Efflux Doc-It Pro** menu. It also has the option to show the toolbox back to the composition pane. The item is only available when the composed item is selected. Refer 3.4.2 Image Processing Toolbar section for details.

#### <span id="page-7-2"></span>**3.1.8. Save all documents & composition**

**\_\_\_\_\_\_\_\_\_\_\_\_\_\_\_\_\_\_**

**Clear** button will clear everything in **Efflux Doc-It Pro**.

#### <span id="page-7-3"></span>**3.1.9. OCR Language**

**\_\_\_\_\_\_\_\_\_\_\_\_\_\_\_\_\_\_**

**\_\_\_\_\_\_\_\_\_\_\_\_\_\_\_\_\_\_**

**Clear** button will clear everything in **Efflux Doc-It Pro**.

#### <span id="page-7-4"></span>**3.1.10. Profile**

Profiles can be switched by clicking profile icon. Drop down list will appear to choose the appropriate profile.

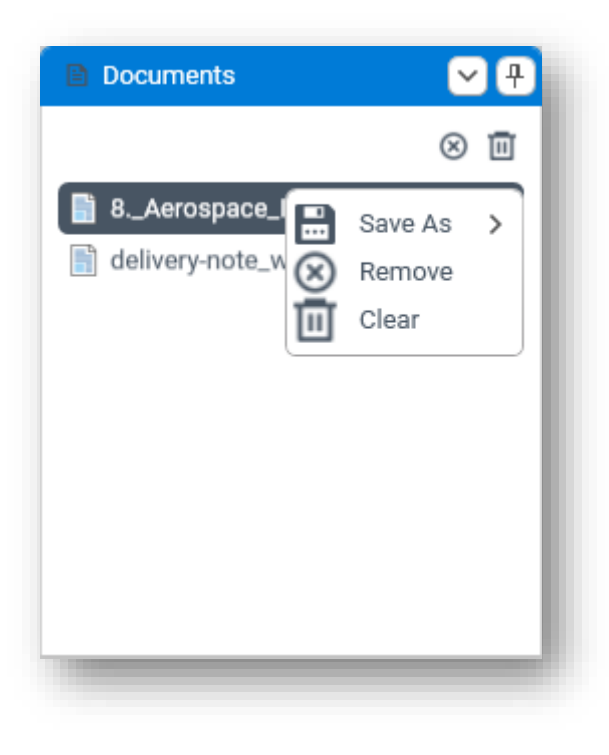

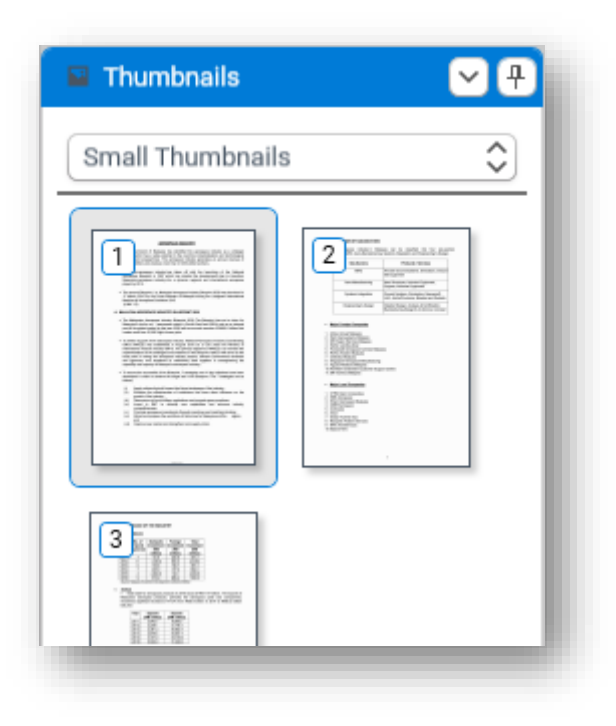

#### <span id="page-8-0"></span>**3.2. Documents Panel \_\_\_\_\_\_\_\_\_\_\_\_\_\_\_\_\_\_**

Documents panel is where the loaded documents will be listed. There are 3 icons visible in the **Documents** pane.

**Remove** – Remove selected item in **Documents** pane.

**Clear** – Clear all documents loaded in **Documents** pane.

Save As – Convert document to below format.

- Searchable PDF Shortcut Key: **CTRL+D+1**
- PDF Shortcut Key: **CTRL+D+2**
- **DOCX** (Microsoft Office Word) Shortcut Key: **CTRL+D+3**
- **XLSX** (Microsoft Office Excel) Shortcut Key: **CTRL+D+4**

### <span id="page-8-1"></span>**3.3. Thumbnails Panel \_\_\_\_\_\_\_\_\_\_\_\_\_\_\_\_\_\_**

Thumbnail panel will display all pages from the document. Thumbnail size can be selected in small, medium, large, and X-large.

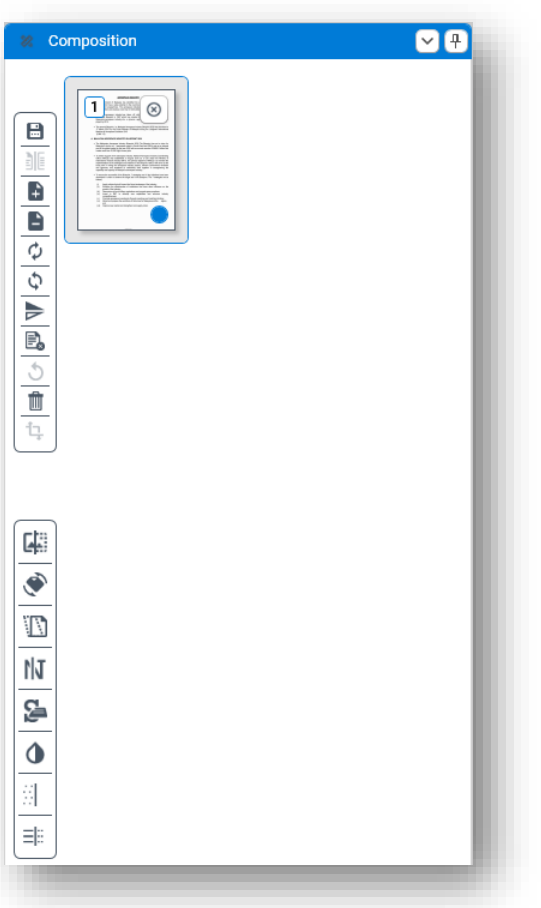

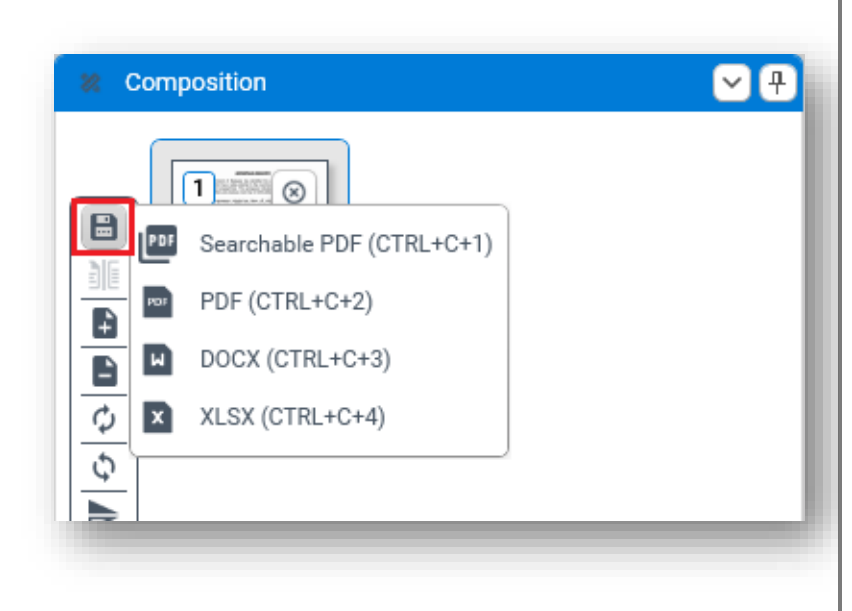

#### <span id="page-9-0"></span>**3.4. Composition Panel \_\_\_\_\_\_\_\_\_\_\_\_\_\_\_\_\_\_**

Loaded documents can be manually edited in the Composition panel. Image processing tasks also supported in this panel.

The blue dot in the composition thumbnail indicate that redaction tool was being applied in the preview panel.

#### <span id="page-9-1"></span>**3.4.1. Composition Toolbar \_\_\_\_\_\_\_\_\_\_\_\_\_\_\_\_\_\_**

#### 3.4.1.1. Save **\_\_\_\_\_\_\_\_\_\_\_\_\_\_\_\_\_\_**

**Save** button support saving the document composition to

- Searchable PDF Shortcut Key: **CTRL+C+1**
- PDF Shortcut Key: **CTRL+C+2**
- **DOCX** (Microsoft Office Word) Shortcut Key: **CTRL+C+3**
- **XLSX** (Microsoft Office Excel) Shortcut Key: **CTRL+C+4**

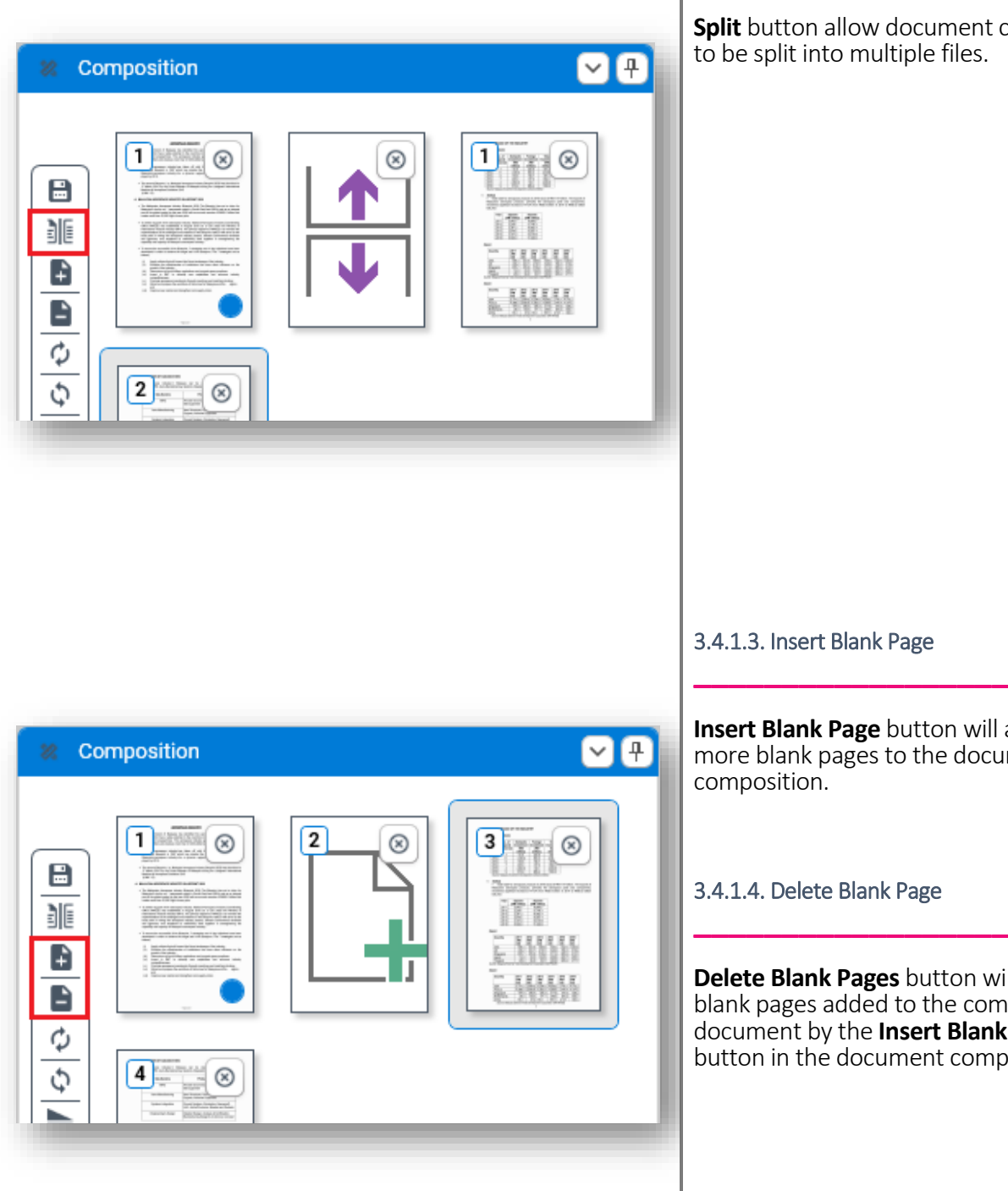

#### 3.4.1.2. Split **\_\_\_\_\_\_\_\_\_\_\_\_\_\_\_\_\_\_**

**Split** button allow document composition to be split into multiple files.

#### 3.4.1.3. Insert Blank Page

**Insert Blank Page** button will add one or more blank pages to the document composition.

#### 3.4.1.4. Delete Blank Page

**Delete Blank Pages** button will remove all blank pages added to the composed document by the **Insert Blank Page** button in the document composition.

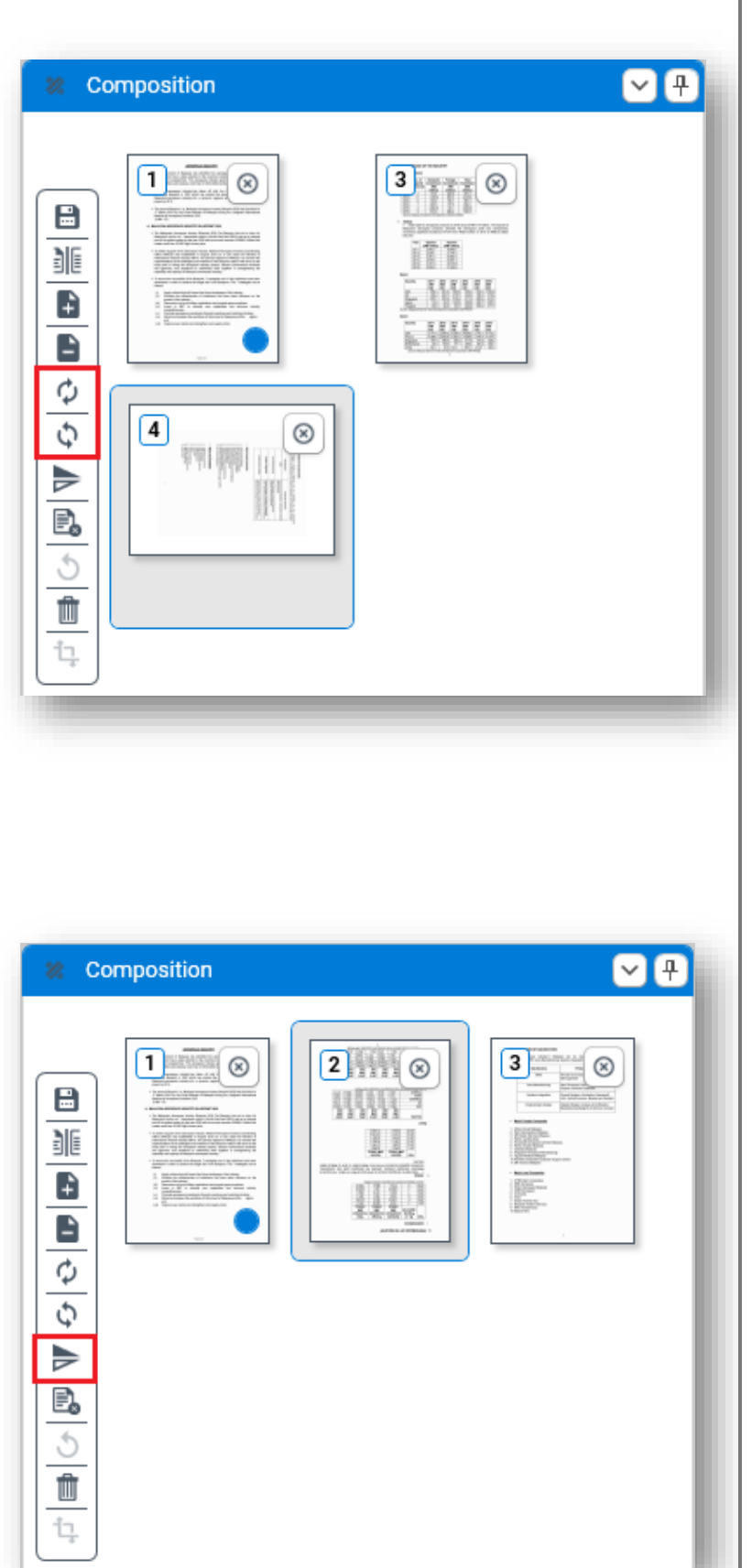

#### 3.4.1.5. Rotate Clockwise **\_\_\_\_\_\_\_\_\_\_\_\_\_\_\_\_\_\_**

**Rotate Clockwise** button will rotate the selected page in composition 90 degree clockwise.

#### 3.4.1.6. Rotate Counter-clockwise **\_\_\_\_\_\_\_\_\_\_\_\_\_\_\_\_\_\_**

**Rotate Counter-clockwise** button will rotate the selected page in composition 90 degree counter-clockwise.

#### 3.4.1.7. Flip **\_\_\_\_\_\_\_\_\_\_\_\_\_\_\_\_\_\_**

**Flip** button will flip the selected page in composition vertically.

Composition

E

非

Ĥ

 $\blacksquare$  $\phi$  $\overline{\mathcal{L}}$ ⋟ B.  $\overline{\mathcal{L}}$  $\hat{\mathbb{U}}$ ţ

 $\boxed{\phantom{\Big|}\phantom{\Big|}}$ 

<u>isi ya</u> **STEER** 

 $\boxed{2}$  ( $\odot$ 

itt

E WWW

**E MANY** 

**BACK WARD AT A STOLE** 

**Chru** 

#### 3.4.1.8. Delete Pages **\_\_\_\_\_\_\_\_\_\_\_\_\_\_\_\_\_\_**

**Delete Pages** button will delete selected page in the document composition.

3.4.1.9. Undo

00

**in** 

**Undo** button will undo the deletion of pages.

**\_\_\_\_\_\_\_\_\_\_\_\_\_\_\_\_\_\_**

3.4.1.10. Clear **\_\_\_\_\_\_\_\_\_\_\_\_\_\_\_\_\_\_**

**Clear** button will delete everything in the document composition.

**DD** Composition  $\frac{2}{\sqrt{2}}$  (0)  $\blacksquare$  $3$  $^\circledR$  $\equiv \otimes$  $\boxplus$ handsodes. **EXNAN** and in itt 菲 WW ţ. B  $\frac{1}{2}$ i WW Ê  $\phi$  $\overline{\mathcal{G}}$ ⋟ E.  $\circ$ 面 ţ

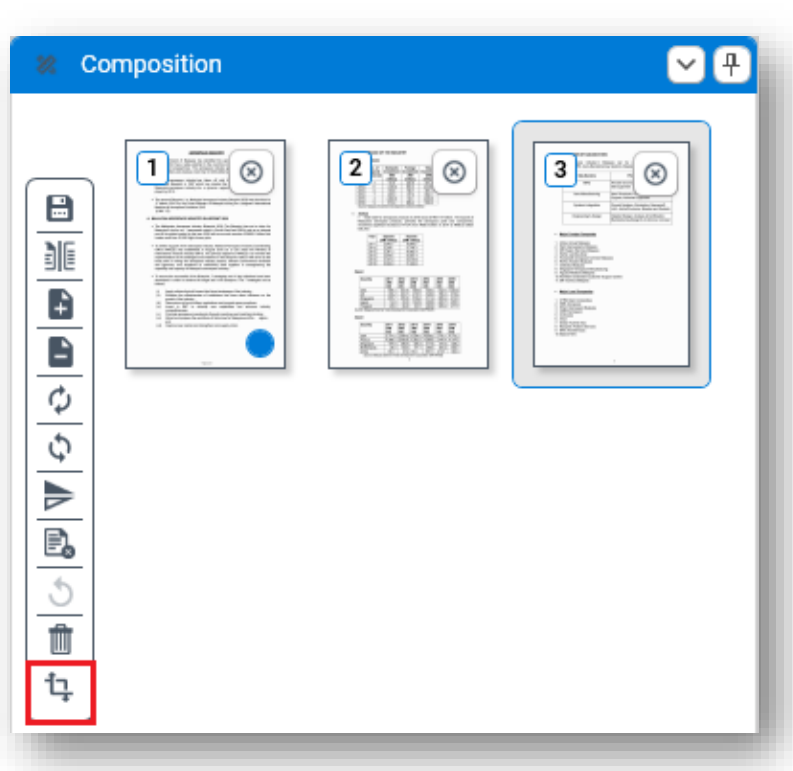

# 中。  $\frac{1}{\left|\mathcal{S}\right|}\left|\frac{\mathcal{S}}{\mathcal{S}}\right|.$  $\frac{5}{2}$  $\frac{1}{2}$  $\frac{1}{n}$ E.

#### 3.4.1.11. Crop **\_\_\_\_\_\_\_\_\_\_\_\_\_\_\_\_\_\_**

**Crop** button will crop the selected area made in preview panel.

#### <span id="page-13-0"></span>**3.4.2. Image Processing Toolbar \_\_\_\_\_\_\_\_\_\_\_\_\_\_\_\_\_\_**

#### **Efflux Doc-It Pro** support image

processing from the composition panel.

- Binarization
- Orientation<br>• Deskew
- Deskew
- Denoise<br>• Smoothi
- **Smoothing**
- Invert text
- Dot removal
- Line removal

Example of image processing task **Invert text** applied to a page in composition panel.

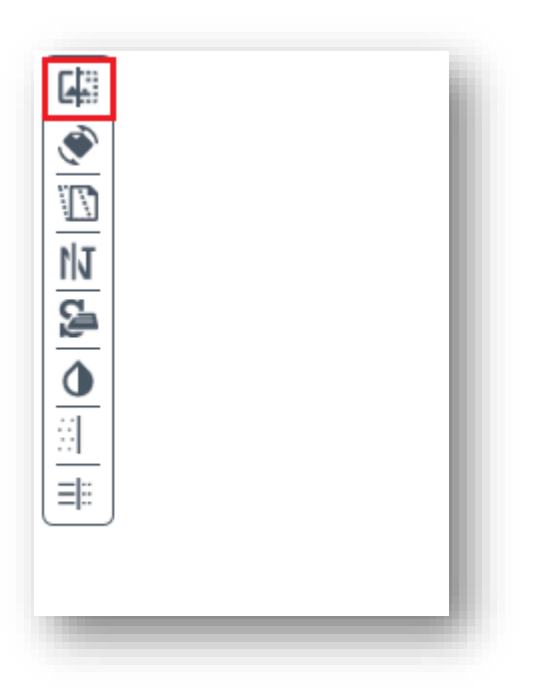

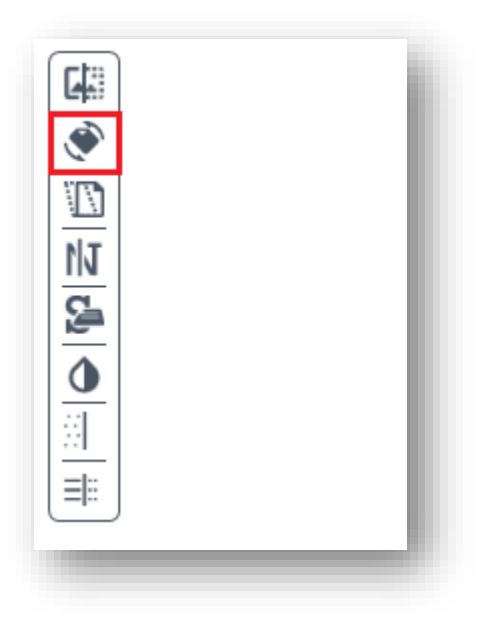

#### 3.4.2.1. Binarization **\_\_\_\_\_\_\_\_\_\_\_\_\_\_\_\_\_\_**

**Binarization** button will convert the document into monochrome level.

#### 3.4.2.2. Orientation **\_\_\_\_\_\_\_\_\_\_\_\_\_\_\_\_\_\_**

**Orientation** button will automatically rotate the page to the upright position if it is rotated.

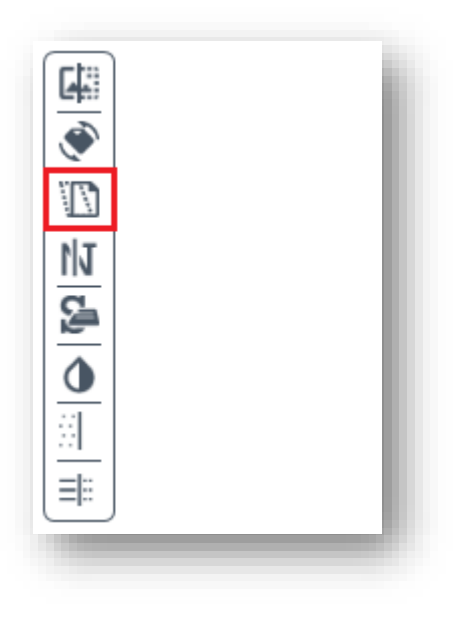

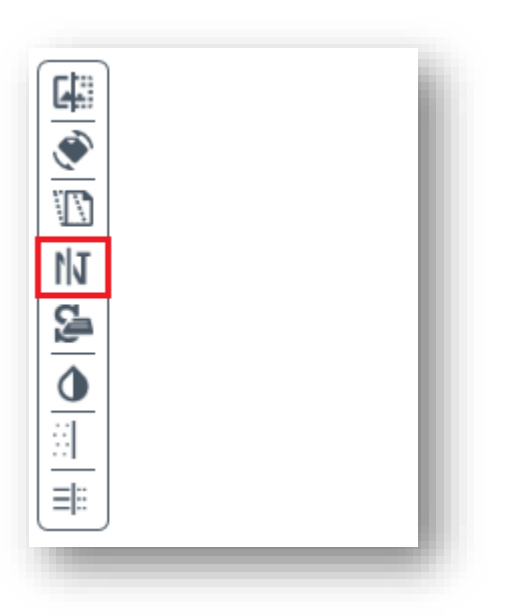

3.4.2.3. Deskew **\_\_\_\_\_\_\_\_\_\_\_\_\_\_\_\_\_\_**

**Deskew** button will automatically correct slight skewing of scanned documents.

#### 3.4.2.4. Denoise

**Denoise** button will removes noise from documents such as faxes or images scanned on a scanner with a dirty exposure glass.

**\_\_\_\_\_\_\_\_\_\_\_\_\_\_\_\_\_\_**

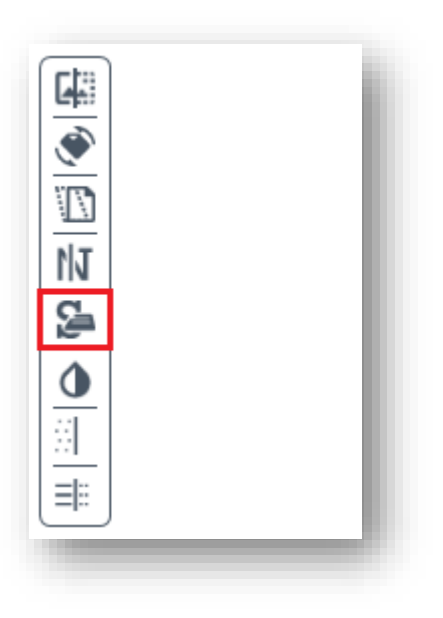

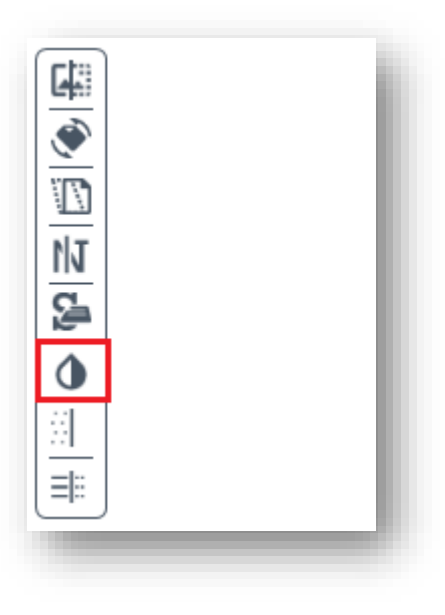

#### 3.4.2.5. Smoothing **\_\_\_\_\_\_\_\_\_\_\_\_\_\_\_\_\_\_**

**Smoothing** button will smooth the bumps in text in black and white documents.

#### 3.4.2.6. Invert text

**Invert Text** button will invert white text on darker background to black text on brighter background and vice versa.

**\_\_\_\_\_\_\_\_\_\_\_\_\_\_\_\_\_\_**

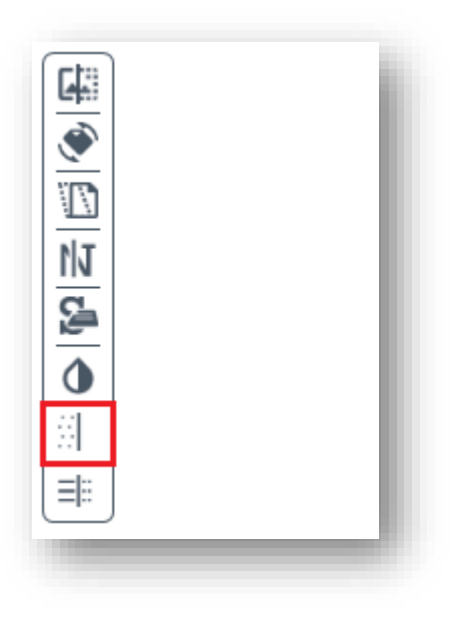

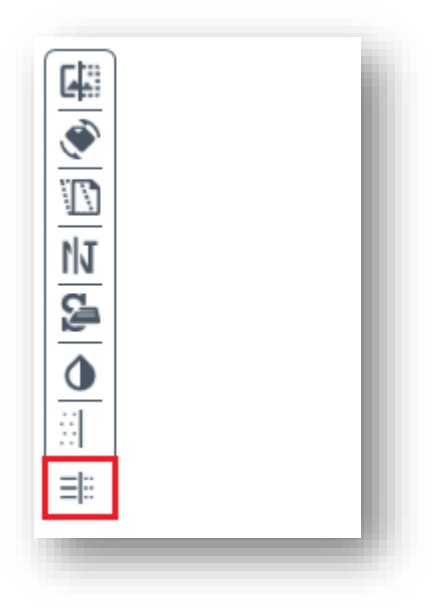

#### 3.4.2.7. Dot Removal **\_\_\_\_\_\_\_\_\_\_\_\_\_\_\_\_\_\_**

**Dot Removal** will remove dots from black and white documents.

#### 3.4.2.8. Line Removal **\_\_\_\_\_\_\_\_\_\_\_\_\_\_\_\_\_\_**

**Line Removal** will remove horizontal lines from scanned document.

◎ Preview - delivery-note\_withSign.pdf

### <span id="page-18-0"></span>**3.5. Preview Panel \_\_\_\_\_\_\_\_\_\_\_\_\_\_\_\_\_\_**

Preview panel will display a selected page from Thumbnails panel or Composition panel. OCR region can be draw here by left clicking the mouse and drag the cursor to select the area. Zoom is also supported in this panel.

Document redaction toolbar will only be enabled if composition page is selected.

#### <span id="page-18-1"></span>**3.5.1. Document Redaction Toolbox**

**\_\_\_\_\_\_\_\_\_\_\_\_\_\_\_\_\_\_**

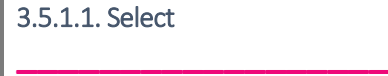

**Select** button allow selection of area within document preview.

Shortcut Key: **CTRL+Space**

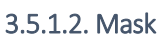

**Mask** button allow masking the selected area within document preview.

Shortcut Key: **CTRL+M**

**\_\_\_\_\_\_\_\_\_\_\_\_\_\_\_\_\_\_**

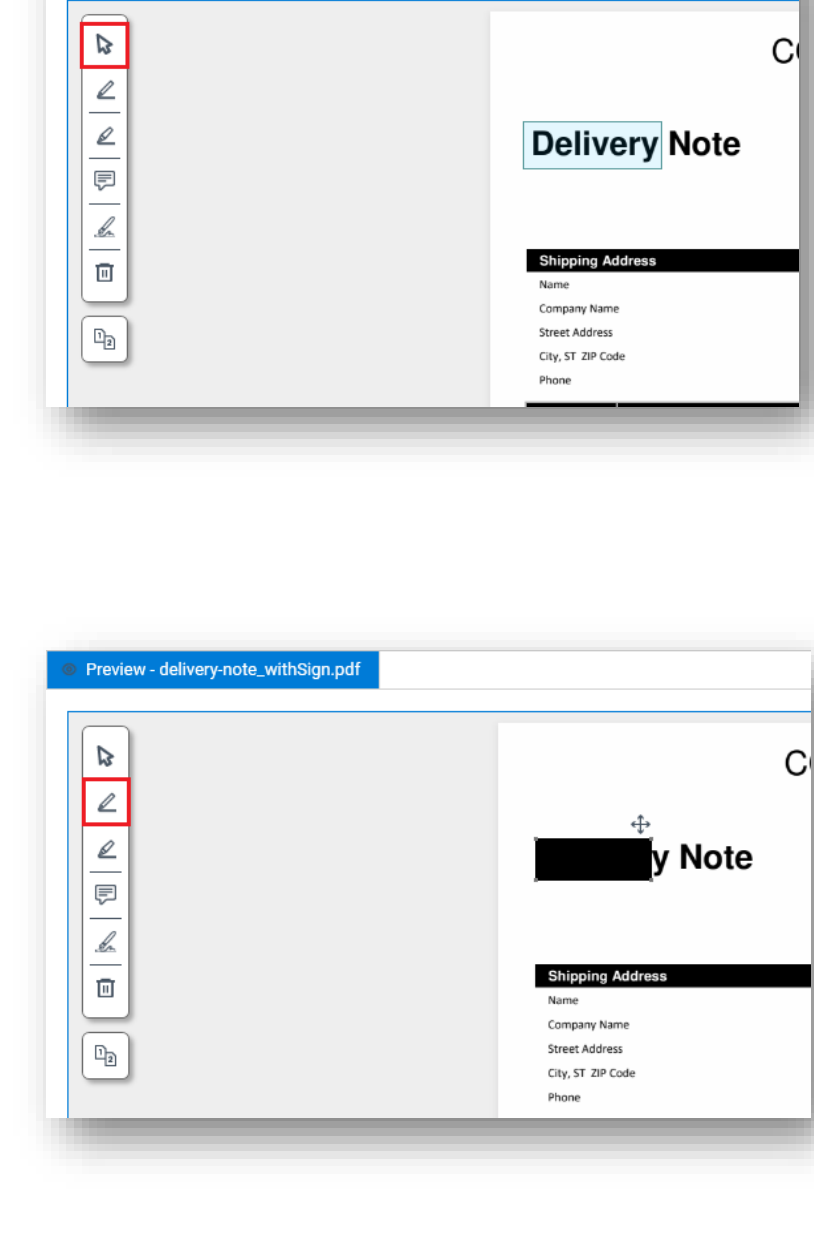

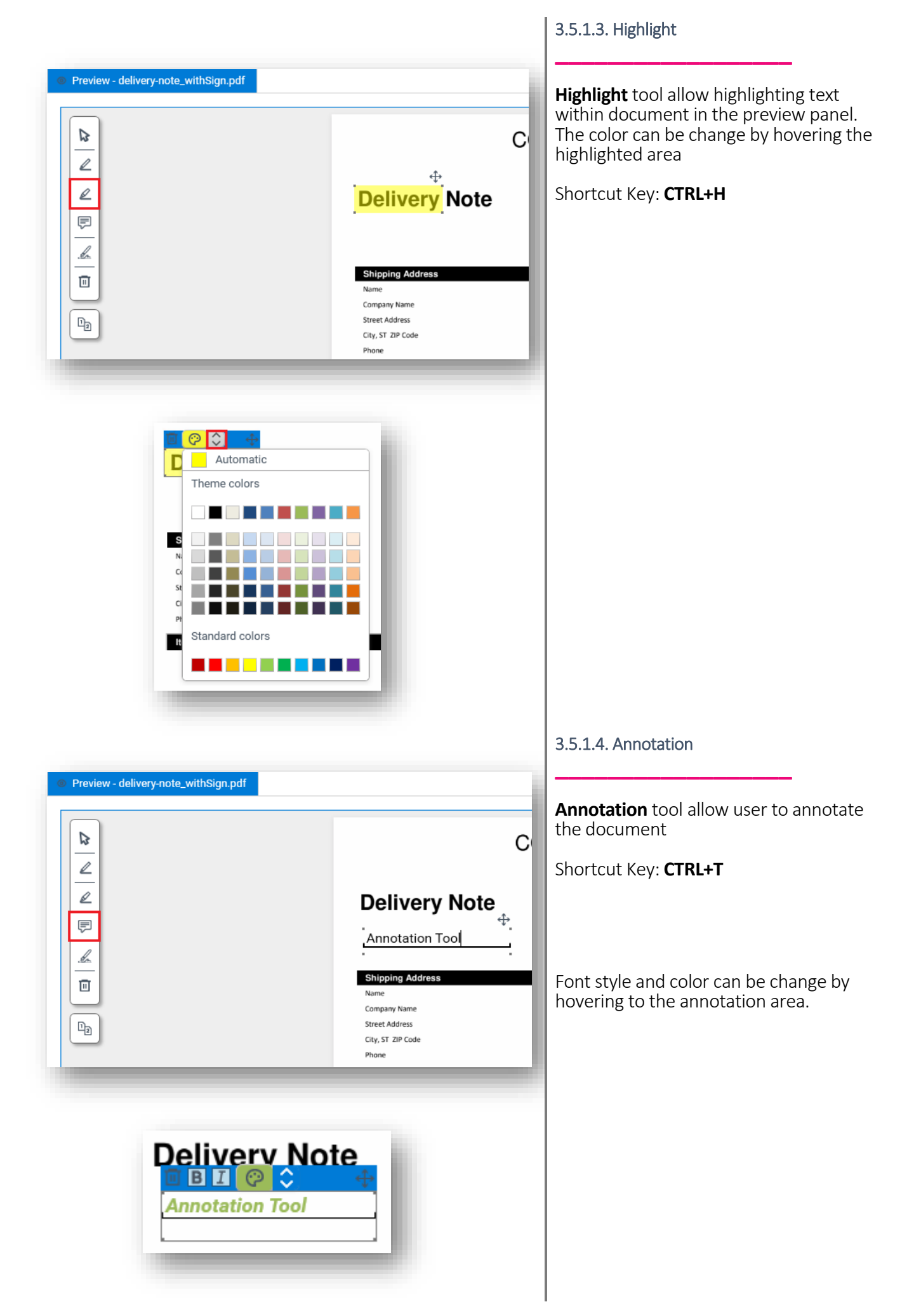

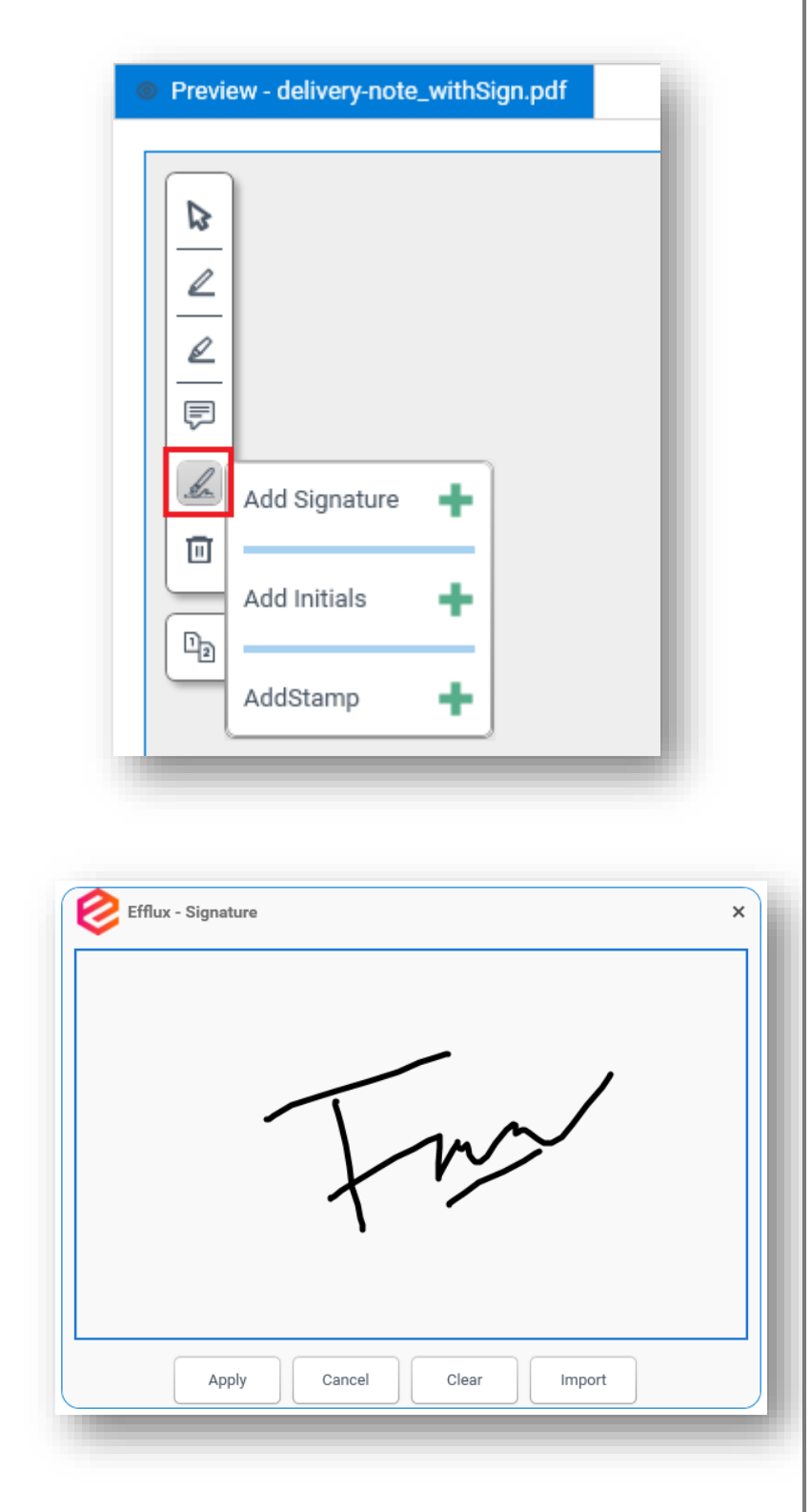

#### 3.5.1.5. Signature, Initials and Stamp **\_\_\_\_\_\_\_\_\_\_\_\_\_\_\_\_\_\_**

**Signature, Initials and Stamp** button allow to add signature, initial and stamp into **Efflux Doc-It Pro**. Click **+** button to open the new window with sign pad.

- **Apply** button will save the signature.
- **Cancel** button will close the signature window.
- **Clear** button will delete the unsaved signature in sign pad.
- **Import** button will allow to import a signature from image file.

![](_page_21_Figure_1.jpeg)

![](_page_21_Figure_2.jpeg)

![](_page_21_Picture_3.jpeg)

#### 3.5.1.6. Delete **\_\_\_\_\_\_\_\_\_\_\_\_\_\_\_\_\_\_**

**Delete** button will delete all redaction made in the document.

Shortcut Key: **CTRL+X**

#### <span id="page-21-0"></span>**3.5.2. Compare**

**\_\_\_\_\_\_\_\_\_\_\_\_\_\_\_\_\_\_**

**Compare** button will compare the redacted document in **Preview** panel and in **Efflux Doc-It Pro** template with the original document side by side.

Shortcut Key: **CTRL+P**

#### <span id="page-21-1"></span>**3.5.3. Zoom**

**Zoom** tool allow user to zoom the preview document composition. **Scroll bar**, **Ctrl + mouse scroll**, **drop down** and **manually enter the percentage number** are allowed in this feature.

**\_\_\_\_\_\_\_\_\_\_\_\_\_\_\_\_\_\_**

![](_page_22_Picture_128.jpeg)

Get Send Viva Add-ins  $\mathsf{T}\!\mathsf{o}$ Insights Add-ins Efflux Add-in

View in Microsoft Outlook banner

![](_page_22_Picture_129.jpeg)

#### <span id="page-22-0"></span>**3.6. Other Components \_\_\_\_\_\_\_\_\_\_\_\_\_\_\_\_\_\_**

#### <span id="page-22-1"></span>**3.6.1. Context Menu**

**\_\_\_\_\_\_\_\_\_\_\_\_\_\_\_\_\_\_**

**Efflux Doc-It Pro** allows documents to be sent directly from the Windows File Explorer context menu.

#### <span id="page-22-2"></span>**3.6.2. Outlook Plugin**

**\_\_\_\_\_\_\_\_\_\_\_\_\_\_\_\_\_\_**

Outlook plugin allows email to be sent into **Efflux Doc-It Pro** for processing. All file types supported by **Efflux Doc-It Pro** will be sent to **Efflux Doc-It Pro** by default. To filter by specific file name or extension, refer **Outlook Plugin Settings** in section [4.3.](#page-25-1)

#### <span id="page-22-3"></span>**3.6.3. Efflux Printer**

**\_\_\_\_\_\_\_\_\_\_\_\_\_\_\_\_\_\_**

**Efflux Printer** allows printing documents to **Efflux Doc-It** from any application.

![](_page_23_Picture_177.jpeg)

# <span id="page-23-0"></span>**4. Input Settings \_\_\_\_\_\_\_\_\_\_\_\_\_\_\_\_\_\_**

The new **Efflux Doc-It Pro** now has the ability to load all supported files within a specified directory. This directory can be located on local or network drives.

### <span id="page-23-1"></span>**4.1. Hot Folder**

#### <span id="page-23-2"></span>**4.1.1. Enable Hot Folder \_\_\_\_\_\_\_\_\_\_\_\_\_\_\_\_\_\_**

**\_\_\_\_\_\_\_\_\_\_\_\_\_\_\_\_\_\_**

- 1. Go to **Settings** page
- 2. Under **Input settings**, click **Hot Folders**tab
- 3. Under **Default Hot Folder** tab, Check **Enabled**
- 4. Click **Folder** button to browse and select the hot folders
- 5. Go back to main page to save the settings

Other options which are available within hot folder settings.

**Filter** – **Efflux Doc-It Pro** will only load file type specified here from the hot folder.

**Load existing documents** – **Efflux Doc-It Pro** will load all documents that currently exist in the hot folder.

**Delete documents from hot folder when they are removed from Efflux Doc-It** – **Efflux Doc-It Pro** will delete the document permanently from the computer when it is being removed or cleared in **Efflux Doc-It Pro**.

![](_page_24_Picture_123.jpeg)

<span id="page-24-1"></span><span id="page-24-0"></span>**4.1.2. Create additional hot folder**

![](_page_25_Picture_186.jpeg)

![](_page_25_Picture_2.jpeg)

### <span id="page-25-0"></span>**4.2. Twain Scanner Settings \_\_\_\_\_\_\_\_\_\_\_\_\_\_\_\_\_\_**

Twain scanning can be automated by preconfiguring it in this setting.

**Enabled** – Is to activate this setting.

**Twain Source** – Selected scanner will be use as default when scanning

**Supress driver UI** – activate this option to suppress scanner window. By activating this, these 2 options will be available to choose.

- **Use default settings** by selecting this option, **Efflux Doc-It Pro** will use scanner default settings
- **Use device capabilities**  supported device will allow some settings to be enable within this option

### <span id="page-25-1"></span>**4.3. Outlook Plugin Settings**

**\_\_\_\_\_\_\_\_\_\_\_\_\_\_\_\_\_\_**

Outlook plugin allows email to be send into **Efflux Doc-It Pro** for processing. Specific file name or extension can be excluded when sending the email which can be specified in the filter settings. There are 2 types of filters.

- 1. Filter by file extension File with specified extension will not be send to **Efflux Doc-It Pro**.
- 2. Filter by file name File with specified name will not be send into **Efflux Doc-It Pro**. Wildcards are allowed in the text area.

![](_page_26_Picture_152.jpeg)

# <span id="page-26-0"></span>**5. Output Settings \_\_\_\_\_\_\_\_\_\_\_\_\_\_\_\_\_\_**

### <span id="page-26-1"></span>**5.1. DocVolante Connector**

**\_\_\_\_\_\_\_\_\_\_\_\_\_\_\_\_\_\_**

**DocVolante** Connector is now built in to **Efflux Doc-It Pro**. The integration enables **Efflux Doc-It Pro** to process and upload documents to **DocVolante** server.

#### <span id="page-26-2"></span>**5.1.1. Create DocVolante Connection**

**\_\_\_\_\_\_\_\_\_\_\_\_\_\_\_\_\_\_**

- 1. Go to **Settings** page and select **Output settings**
- 2. Select **Efflux Doc-It Pro Connections** tab
- 3. If **Efflux Doc-It Pro** was installed in all users mode, **Efflux Doc-It Pro Connections**is disabled and **Elevate** button is enabled by default. Click **Elevate** button and enter the computer administrator credential to enable **Efflux Doc-It Pro Connections**
- 4. Under **Connection types**, select **DocVolante**
- 5. Click **Add** at the top to create a new connection

![](_page_27_Picture_233.jpeg)

- 6. Verify that **Active** checkbox is ticked and type in **Connection Name** and **Description**
- 7. Under **Server**, type in **DocVolante** server hostname
- 8. Leave the default value under **Content Service Port, Identity Service Port** and **Web Service Port** (unless advised to change)
- 9. Under **Credentials**, type in **DocVolante** user credentials and click **Save**

#### <span id="page-27-0"></span>**5.1.2. Configure DocVolante Connector \_\_\_\_\_\_\_\_\_\_\_\_\_\_\_\_\_\_**

- 1. Go to **Settings** page and select **Output settings**
- 2. Select **Efflux Doc-It Pro Connectors** tab
- 3. If **Efflux Doc-It Pro** was installed in all users mode, **Efflux Doc-It Pro Connectors**is disabled and **Elevate** button is enabled by default. Click **Elevate** button and enter the computer administrator credentials to enable **Efflux Doc-It Pro Connectors**
- 4. Under **Efflux Doc-It Pro Connectors Settings**, drag **DocVolante** icon from **Available connectors**to **Connectors to execute**
- 5. Type in the name under **Instance name**
- 6. Click **Configure** to open login page
- 7. Select appropriate connection and click **Login** button
- 8. On **DocVolante** configuration window, click 3 dots button to browse and select a folder under **Target folder**

![](_page_28_Picture_157.jpeg)

- 9. Type in file title under **Upload file title**, this will appear later in **Efflux Doc-It Pro** main page under **DocVolante metadata** panel as File Name
- 10. Select **Root document type**
- 11. Under **If the destination exists**, select desired action when **Efflux Doc-It Pro** finds out that the same filename already exists in **DocVolante** upload folder
	- a. **Overwrite file** This option will replace the current existing file
	- b. **Append to file** This option will add the upload document at the end of the existing file
	- c. **Prepend to file** This option will add the upload document at the beginning of the existing file
	- d. **Abort operation** This option will cancel the upload entirely
- 12. Click **OK** and go back to main page to save the settings

![](_page_29_Picture_152.jpeg)

#### <span id="page-29-0"></span>**5.1.3. Associate Efflux Doc-It Pro template with DocVolante Connector \_\_\_\_\_\_\_\_\_\_\_\_\_\_\_\_\_\_**

- 1. Go to **Settings** page and select **Efflux Doc-It Pro templates**
- 2. Under the **Default Template** tab, Leave other options as default
- 3. Go down and expand the **Association** section
- 4. Select appropriate **DocVolante** Connector Instances
- 5. Go back to main page to save the settings
- 6. On main page, select **Efflux Doc-It Pro Template** associated with **DocVolante** Connector
- 7. **DocVolante Metadata** fields will appear below
- 8. **Reload** button use to reload **DocVolante metadata** fields in **Efflux Doc-It Pro**
- 9. The user should be able to upload the file to any subfolder under the default folder that was configured in the connector. Documents will be upload to default folder if left empty.

![](_page_30_Picture_288.jpeg)

#### <span id="page-30-0"></span>**5.3. SharePoint OneDrive Connector \_\_\_\_\_\_\_\_\_\_\_\_\_\_\_\_\_\_**

**SharePoint OneDrive Connector** is now supported in **Efflux Doc -It Pro** with separate installation required.

#### <span id="page-30-1"></span>**5.3.1. Create SharePoint OneDrive Connection \_\_\_\_\_\_\_\_\_\_\_\_\_\_\_\_\_\_**

- 1. Go to **Settings** page and select **Output settings**
- 2. Select **Efflux Doc -It Pro Connections** tab
- 3. If **Efflux Doc -It Pro** was installed in all users mode, **Efflux Doc -It Pro Connections**is disabled and **Elevate** button is enabled by default. Click **Elevate** button and enter the computer administrator credential to enable **Efflux Doc -It Pro Connections**
- 4. Under **Connection types**, select **SharePoint OneDrive Connector**
- 5. Click **Add** at the top to create a new connection
- 6. Ensure the **Active** checkbox is enabled
- 7. Give the connection a unique name so it can be identified easily on the connector setup
- 8. Optional. Give a description for the connection
- 9. Under Definitions, if you are connecting to SharePoint Online, you will need to enable the checkbox. If you are connecting to an On Premise installation of SharePoint, you can leave the checkbox disabled.

❗**NB: OAuth 2.0 is not available for On Premise installations of SharePoint, only for SharePoint Online.**

10. The **Design Time URL** and **Run Time URL** of the SharePoint/OneDrive server needs to be fully qualified, i.e. they must contain the *http://* or *https://* protocol specifier as well as the site if applicable. It is not necessary to include a specific page and extension. For example, in the following URL

*https://company365.sharepoint.c om/sites/Site name/Shared documents/Forms/AllItems.aspx* only the highlighted section is necessary for the connection.

![](_page_31_Picture_227.jpeg)

11. Under OAuth, Grant Type can be set to None, Authorization Code, or Client Credentials.

> **None** makes use of legacy credentials if no OAuth 2.0 is being used.

**Authorization Code** and **Client Credentials** make use of the new OAuth 2.0 settings

In Microsoft Azure, the Administrator will need to register a new application under App Registrations with Web as the platform. The Redirect URI used should be the one provided by Efflux Doc -It Pro from the screen on the left.

Once the application has been registered, the Application (Client) ID shown on the Overview screen can be copied to the setup in Efflux Doc -It Pro under Client ID.

12. In Azure, select Endpoints to display a list of endpoints for the application. The Authorization endpoint and Token endpoint can be copied over to the corresponding fields in Efflux Doc - It Pro.

#### ❗**NB: Only V1 endpoints are required.**

Under Certificates & Secrets, a new client secret will need to be created. It is up to the Admin to decide what to call the secret and when it would expire.

❗**NB: Once created, copy the value of the Value field, NOT the value of the Secret ID, and paste it in the Client Secret field in ScannerVision. This needs to be done while still on the page as the value will be hidden later.**

Under API Permissions, select SharePoint with Delegated Permissions. The basic permissions required are AllSites.Read, AllSites.Write, MyFiles.Read and MyFiles.Write.

In the Resource field, simply enter the URL of SharePoint. It is not necessary to use the full URL, simply *https://{tenantname}.sharepoint.c om*.

![](_page_32_Picture_317.jpeg)

#### **⊅** Output settings

Efflux Doc-It

![](_page_32_Picture_318.jpeg)

- 13. If the details for **Authorization Code** has been entered and the Grant Type is switched to **Client Credentials**, the fields will be automatically populated with the necessary information and will not need to be entered again.
- 14. If Grant Type has been set to **Authentication Code** an **Authorize** button will instead be shown. When clicking on **Authorize**, you will be taken to the login screen for Microsoft to authorize your account. This will include any 2FA that is required by Microsoft. Once you have successfully authorized, you will be taken back to the Configuration window and a message will show "**Authorized**". The button will have updated to say **Reauthorize**.
- 15. If Grant Type is set to **Client Credentials**, no login information is required. The Client ID and secret of the app will be used to retrieve a token directly. It is not user specific.
- 16. Click **Save**

#### <span id="page-32-0"></span>**5.3.2. Configure SharePoint OneDrive Connector \_\_\_\_\_\_\_\_\_\_\_\_\_\_\_\_\_\_**

- 1. Go to **Settings** page and select **Output settings**
- 2. Select **Efflux Doc -It Pro Connectors** tab
- 3. If **Efflux Doc -It Pro** was installed in all users mode, **Efflux Doc -It Pro Connectors**is disabled and **Elevate** button is enabled by default. Click **Elevate** button and enter the computer administrator credentials to enable **Efflux Doc -It Pro Connectors**
- 4. Under **Efflux Doc -It Pro Connectors Settings**, drag **SharePoint OneDrive** icon from **Available connectors**to **Connectors to execute**
- 5. Type in the name under **Instance name**
- 6. Click **Configure** to open login page
- 7. Select appropriate **Connection Name** and click **Log In** button
- 8. On **SharePoint** Connector setup window, enter Document Title.
- 9. […] Metadata button can be used to obtain the value answer by

![](_page_33_Picture_249.jpeg)

user by calling the question tag name.

- 10. Select folder in SharePoint from browse button.
- 11. Tick **Overwrite file if it exists**to overwrite file if the destination exists.
- 12. Select appropriate **Mapping Library.** User can configure this setting which allows user to determine which properties the document will get by specifying the Value field.
- 13. Click **Question setup** to configure (refer [5.6\)](#page-36-0) questions for Metadata pane.
- 14. Click Save and go back to main page to save the settings.

#### <span id="page-33-0"></span>**5.3.3. Associate Efflux Doc-It Pro template with SharePoint Drive Connector**

- 1. Go to **Settings** page and select **Efflux Doc-It Pro templates**
- 2. Under the **Default Template** tab, Leave other options as default
- 3. Go down and expand the **Association** section
- 4. Under **Efflux Doc-It Pro Connectors' Instances**, select appropriate **SharePoint** OneDrive Connector Instances
- 5. Go back to main page to save the settings
- 6. On main page, select **Efflux Doc-It Pro Template** associated with **SharePoint OneDrive** Connector
- 7. **DocVolante Metadata** fields will appear below
- **Reload** button use to reload **SharePoint OneDrive metadata** fields in **Efflux Doc-It Pro**

Iser should be able to upload the file y subfolder under the default folder was configured in the connector. Documents will be upload to default folder if left empty.

 $\left( \widehat{ } \right)$ 

![](_page_34_Picture_242.jpeg)

### <span id="page-34-0"></span>**5.3. PowerSharp Connector \_\_\_\_\_\_\_\_\_\_\_\_\_\_\_\_\_\_**

**PowerSharp** Connector is now supported in **Efflux Doc-It Pro** with separate installation required. The PowerSharp Connector allows you to execute Microsoft C# or PowerShell code.

#### <span id="page-34-1"></span>**5.3.1. Configure PowerSharp Connectors \_\_\_\_\_\_\_\_\_\_\_\_\_\_\_\_\_\_**

- 1. Go to **Settings** page and select **Output settings**
- 2. Select **Efflux Doc-It Pro Connectors** tab
- 3. If **Efflux Doc-It Pro** was installed in all users mode, **Efflux Doc-It Pro Connectors**is disabled and **Elevate** button is enabled by default. Click **Elevate** button and enter the computer administrator credentials to enable **Efflux Doc-It Pro Connectors**
- 4. Under **Efflux Doc-It Pro Connectors Settings**, drag **PowerSharp** icon from **Available connectors**to **Connectors to execute**
- 5. Type in the name under **Instance name**
- 6. Click **Configure** to open the connector settings window
- 7. Under Settings section, choose **Script Type** to execute
- 8. Browse and select script file. The code will be loaded in script editor. To view script editor, click icon **^** beside the Settings or maximize **PowerSharp Connector** window
- 9. Select Test File to test the file against the script
- 10. Click **Question list** to configure (refer [5.6](#page-36-0)) questions for Metadata pane.
- 11. Click **Save** and go back to main page to save the settings.

![](_page_35_Picture_149.jpeg)

#### <span id="page-35-0"></span>**5.4.2. Associate Efflux Doc-It Pro template with PowerSharp Connector \_\_\_\_\_\_\_\_\_\_\_\_\_\_\_\_\_\_**

- 1. Go to **Settings** page and select **Efflux Doc-It Pro templates**
- 2. Under the **Default Template** tab, Leave other options as default
- 3. Go down and expand the **Association** section
- 4. Select appropriate **PowerSharp Connector** Instances
- 5. Go back to main page to save the settings
- 6. On main page, select **Efflux Doc-It Pro Template** associated with **PowerSharp Connector**
- 7. **PowerSharp Metadata** fields will appear below
- 8. **Reload** button use to reload **Metadata** pane in **Efflux Doc-It Pro**

The user should be able to upload the file to any subfolder under the default folder that was configured in the connector. Documents will be upload to default folder if left empty

![](_page_36_Picture_263.jpeg)

### <span id="page-36-0"></span>**5.6. Question Settings \_\_\_\_\_\_\_\_\_\_\_\_\_\_\_\_\_\_**

#### **SharePoint** and **PowerSharp Connector** support **Question Settings** configuration. These configured questions will appear in Metadata pane when user choose specific template. The description for each function as below.

- a. Add question Adds a question to the connector
- b. **Configure question** Configures an existing question.
- c. **Move down** - Moves the selected question down.
- d. **Move up** Moves the selected question up.

When adding a question, there are several requirements that need to be entered to make the question and capturing data more accurate: -

- e. **Question** (Required) Question that is displayed to the user on the **aivika**.
- f. **Tag name** (Required) The metadata tag name by which this information is identified in the connector.
- g. **Default** (Optional) The default answer to the question if the user does not provide one. The user will see this value in the respective edit field on the **aivika**.
- h. **Regular expression** (Optional) - The data that is entered by the user can be validated by specifying a Regular Expression. **aivika** will try to find a match for the provided regular expression in the data that is entered by the user. By providing a regular expression, the quality and/or correctness of the captured information can be improved which if left unverified could potentially lead to

![](_page_37_Picture_271.jpeg)

problems later during the processing of the document.

- i. **Sample** (Optional) The sample value you specify here is included in the message to show the user what the expected format of the data is.
- j. Tooltip (Optional) A short description of the question will appear when the user hovers the mouse pointer over the question.
- k. **Minimum size** (Required) The minimum number of characters that must be entered by the user.
- l. **Maximum size** (Required) The maximum number of characters that can be entered by the user.
- m. **Required** (Optional) Indicates that the question is required to be filled in by the user.
- n. **Question type** (Required) This selection determines what options the user has for entering
	- information on the client. **Typed** The user is required to manually type in a value.
		- **Typed & Selected** The user has the option to either type in a value or to select a value from a drop -down list.
		- **•** Selected The user is required to select a value from a drop -down list.
		- **•** Browse The user is required to browse and select a folder. The folder path needs to be specified in the **Default**. **Network shared folder** also supported.

![](_page_38_Picture_1.jpeg)

![](_page_38_Picture_147.jpeg)

# <span id="page-38-0"></span>**6. Optical Character Recognition \_\_\_\_\_\_\_\_\_\_\_\_\_\_\_\_\_\_**

**Efflux Doc-It Pro** contains the new **Ubunye** OCR engine **(EFFLUX Engine)** which enables document processing before it uploads to **Efflux Connector** or **File System folder**.

#### <span id="page-38-1"></span>**6.1. Converting File to Other Formats \_\_\_\_\_\_\_\_\_\_\_\_\_\_\_\_\_\_**

- 1. Load a document into **Efflux Doc-It Pro**
- 2. In the **Documents** panel, right click the file and hover to **Save As**
- 3. Select desired file format
- 4. Choose a filename and location to save in the Save dialog box
- 5. Click **Save** to start the conversion

6. Below message will appear when the task complete

![](_page_39_Picture_1.jpeg)

7. The Save as menu also available in Composition panel

#### <span id="page-39-0"></span>**6.2. Zone OCR and Barcode Reader**

**\_\_\_\_\_\_\_\_\_\_\_\_\_\_\_\_\_\_**

Once the **Efflux Doc-It Pro** template has been configured, the Zone OCR and barcode reader button are now available to use.

To use the Zone OCR and Barcode reader,

- 1. Go to **Preview** panel
- 2. Draw a region anywhere within the document page
- 3. Click **Zone OCR** button to read a zone with text
- 4. Or click **Barcode reader** to read zone with barcode

#### <span id="page-39-1"></span>**6.3. Upload File to Connector or File System \_\_\_\_\_\_\_\_\_\_\_\_\_\_\_\_\_\_**

- 1. Load a file in **Efflux Doc-It Pro**
- 2. Select the file in in **Documents** panel
- 3. In **Efflux Doc-It Pro templates** panel, select appropriate template
- 4. Answer **ScannerVision questions** or **DocVolante metadata** fields
- 5. Select the appropriate Upload button and click **Execute**

![](_page_40_Picture_155.jpeg)

![](_page_40_Picture_156.jpeg)

# <span id="page-40-0"></span>**7. Efflux Doc-It Pro Template \_\_\_\_\_\_\_\_\_\_\_\_\_\_\_\_\_\_**

In **Efflux Doc-It Pro Template**, enabling **Upload in background** will allow user to do other tasks within **Efflux Doc-It Pro** while uploading documents in the background.

Users can choose variation of **Efflux Engine Performance** options to suite the need. Choosing higher performance will require more processor core. However, **High** option will be disabled if a machine only has 4 processors since available processor count is set to 3 (processor  $count - 1)$ 

**Low** = 1 thread **Medium** = 2 threads **High** = 4 threads

To associate more connectors to the template, additional templates can be added.

#### <span id="page-40-1"></span>**7.1. Create Additional Template**

**\_\_\_\_\_\_\_\_\_\_\_\_\_\_\_\_\_\_**

- 1. Go to **Settings** page and select **Efflux Doc-It Pro templates**
- 2. In the same row as **Default Template** tab, click Add button

3. Give a name to the new template and click **OK**

![](_page_41_Picture_164.jpeg)

![](_page_41_Picture_165.jpeg)

- 4. Associate the **DocVolante** connector or **File System** server to this new template
- 5. Go back to main page to save the settings

### <span id="page-41-0"></span>**7.2. Upload Settings \_\_\_\_\_\_\_\_\_\_\_\_\_\_\_\_\_\_**

In **Efflux Doc-It Pro template** settings, uploaded documents can be converted to other formats. Supported format as below.

- **Searchable PDF** (also supported in **PDF/A-2B**, **PDF/A-2U**, **PDF/A-3B** and **PDF/A-3U** format)
- **PDF**
- **DOCX** (Microsoft Office Word)
- **XLSX** (Microsoft Office Excel)
- 1. Go to **Settings** page and select **Efflux Doc-It Pro templates**
- 2. Under the **Default Template** tab, Untick **Upload Original File** to enable OCR and image processing
- 3. Expand **Upload Settings**, output file type is now enabled
- 4. Select the appropriate file type
- 5. Go back to main page to save the settings

![](_page_42_Picture_113.jpeg)

Other options under **Upload Settings** includes.

**Answered template question** – This option, when enabled will clear all value in questions and metadata fields in **Efflux Doc-It Pro** when upload is complete **Loaded/scanned documents** – This option, when enabled will clear loaded or scanned document when upload is complete

**Automatically delete document that have been uploaded** – This option, when enabled will delete the loaded documents permanently from the computer when upload is complete.

**CAUTION:** This option will be disable if **Upload Original File** is unticked.

**Hide upload screen** – This option, when enabled will hide upload progress window in **Efflux Doc-It Pro** when upload is complete

![](_page_43_Picture_151.jpeg)

![](_page_43_Picture_152.jpeg)

### <span id="page-43-0"></span>**7.3. Image Processing Settings \_\_\_\_\_\_\_\_\_\_\_\_\_\_\_\_\_\_**

Apart from converting documents, **Efflux Doc-It Pro** can also perform image processing before it uploads the document.

- 1. Go to **Settings** page and select **Efflux Doc-It Pro templates**
- 2. Under the **Default Template** tab, Untick **Upload Original File**
- 3. Expand **Image processing settings**, toggle left or right to enable or disable the feature
- 4. Once enabled, select desired image processing task on the left, then click **Add** button
- 5. To remove the task, select task on the right and click **Remove** button
- 6. Multiple image processing tasks also supported
- 7. Go back to main page to save the settings

#### <span id="page-43-1"></span>**7.4. Document Redaction \_\_\_\_\_\_\_\_\_\_\_\_\_\_\_\_\_\_**

Document redaction settings in **Efflux Doc-It Pro** allows word masking and highlighting within the document. Regular expressions (RegEx) and key word matching are supported in this feature.

![](_page_44_Picture_149.jpeg)

![](_page_44_Picture_2.jpeg)

#### <span id="page-44-0"></span>**7.4.1. Adding new regex \_\_\_\_\_\_\_\_\_\_\_\_\_\_\_\_\_\_**

Add new regular expression: -

- 1. Click **Add** to open the editor 2. Enter Regex pattern and
- description
- 3. To test the regex, click **Test** button

- 4. If the regex doesn't match, the **Test regex** field outline will turn to red, and an error message will be thrown
- 5. If regex does match, the **Test regex** field outline will turn to green
- 6. Click **Add** button next to the **Test regex** field to add this newly created regex to the list of **Available Expressions**
- 7. Select the new regex and click button **Enable** to enable it. It will be added to the **Enable Expressions** list
- 8. Close the editor and return to main screen to start using the feature.

![](_page_45_Picture_118.jpeg)

<span id="page-45-1"></span><span id="page-45-0"></span>**7.4.2. Adding new phrase**

<span id="page-46-0"></span>![](_page_46_Picture_64.jpeg)

![](_page_47_Picture_227.jpeg)

![](_page_47_Picture_228.jpeg)

#### <span id="page-47-0"></span>**7.4.5. Deleting regex or phrase \_\_\_\_\_\_\_\_\_\_\_\_\_\_\_\_\_\_**

Delete Regex from Available expressions list: -

- 1. Open Regex Editor
- 2. Go **Available expressions** list
- 3. Select a regex that need to be deleted
- 4. Click on **X** icon under the list

### <span id="page-47-1"></span>**7.5. Composition Save Action**

**\_\_\_\_\_\_\_\_\_\_\_\_\_\_\_\_\_\_**

**Efflux Doc-It Pro** can automate saving files in the composition panel. Available options as listed below:

- 1. **Always ask Efflux Doc-It Pro** will always ask whether it should or should not save a composition before uploading or saving it
- 2. **Do not save composed document before uploading** – **Efflux Doc-It Pro** will not save composed document
- 3. **Always save composed document before uploading** – **Efflux Doc-It Pro** will always try to save the composed document uploading or saving it

#### Other options available under Composed documents save action before upload includes:

- 4. **Use default settings to save the composition** – When enabled, the two options below will be available.
	- **Folder** Browse and select a directory for saving location
	- **File name prefix** This prefix will be added at the beginning of randomly generated composition file name

**Efflux Doc-It Pro** will automatically save the composition according to the settings specified above.

![](_page_48_Picture_142.jpeg)

Efflux Doc-It Connectors' Instances

SharePoint OneDrive | SP1

◯ File System

#### <span id="page-48-0"></span>**7.6. Association \_\_\_\_\_\_\_\_\_\_\_\_\_\_\_\_\_\_**

This setting is to associate the template with **Efflux Doc-It Pro** connectors or File System. The template can be selected in the **Efflux Doc-It Pro** template panel in the main page.

#### <span id="page-48-1"></span>**7.6.1. Efflux Doc-It Pro Connectors' Instances**

**\_\_\_\_\_\_\_\_\_\_\_\_\_\_\_\_\_\_**

- 1. Make sure **Efflux Doc-It Pro connector** in **Output settings**is configured
- 2. Go to **Efflux Doc-It Pro templates**
- 3. Expand **Association**

 $\hat{\checkmark}$ 

- 4. Tick **Efflux Doc-It Pro Connectors' Instances**
- 5. Select appropriate connector instance from drop down list
- 6. Go back to main page to save the settings
- 7. Connector metadata will appear in Metadata panel after appropriate template is selected

![](_page_49_Picture_197.jpeg)

#### <span id="page-49-0"></span>**7.6.2. File System \_\_\_\_\_\_\_\_\_\_\_\_\_\_\_\_\_\_**

- 1. Go to **Efflux Doc-It Pro templates**
- 2. Select a template that needs to be associated with File System and expand **Association**
- 3. Tick **File System**
- 4. Select appropriate folder by clicking button in **Folder** field to store the output of the processed documents. It also supports path on **network shared folder**. **Username** and **Password** field will appear it user enter a network path.
- 5. Under **If destination exist**, select what should happen if the similar filename exists in the output folder
	- **Overwrite Efflux Doc-It Pro** will overwrite the existing file
	- **Save With Index Efflux Doc-It Pro** will proceed to store the file with addition of index after filename. E.g Filename(1).pdf, filename(2).pdf
	- **Abort Operation Efflux Doc-It Pro** will cancel the process
- 6. Go back to main page to save the settings
- 7. Select the template associated with File System
- 8. The **Subfolder** dropdown will list all available subfolders in the specified folder.

# <span id="page-50-0"></span>**8. Profile settings**

**\_\_\_\_\_\_\_\_\_\_\_\_\_\_\_\_\_\_**

Profile allows the use of multiple settings of screen layout and the look and feel of **Efflux Doc-It Pro**. Profiles contain 4 different settings.

- 1. **Application Language**  This setting allows user to change the **Efflux Doc-It Pro** language to the desire language. This setting requires **Efflux Doc-It Pro** to restart for it to be applied.
- 2. **Default composition save location** – This option is used to set a default saving location for the composition. When this is enabled, **efflux Doc-It Pro** will open a save dialog box under the specified location when saving or uploading a composition.
- 3. **Default thumbnail size** This option is used to set default thumbnail size for that profile
- 4. **Load documents into composition directly** – This option only enable for additional profiles created. Default profile does not support this feature. When enabled, documents will be added automatically into composition after opening or loading files from hot folder.
- 5. **Reset UI** This button is used to reset layout changes in **Efflux Doc-It Pro** files. After reset, original default layout will be loaded again

![](_page_51_Picture_85.jpeg)

![](_page_51_Picture_86.jpeg)

### <span id="page-51-0"></span>**8.1. Create Additional Profiles \_\_\_\_\_\_\_\_\_\_\_\_\_\_\_\_\_\_**

- 1. Go to **Setting** page and select **Profiles**
- 2. On the same row of **Default Profile** tab, click add profile icon

3. Give a name to the new profile and click **OK**

- 4. Go back to main page to save the settings
- 5. Switching to new profile can be done from top right of **Efflux Doc-It Pro**

![](_page_52_Picture_56.jpeg)

#### <span id="page-52-0"></span>**8.2. Remove Additional Profiles \_\_\_\_\_\_\_\_\_\_\_\_\_\_\_\_\_\_**

- 1. Go to **Setting** page and select **Profiles**
- 2. Select additional profile tab, click delete profile icon
- 3. Go back to main page to save the settings

User Guide – **Efflux Doc-It Pro** Version 1.0

I